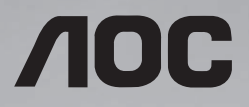

# **User Manual 32X8050 43X8050**

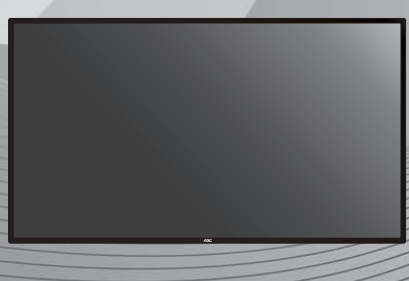

Please read this manual before use and retain it for future reference.

www.aoc.com ©2019 AOC. All Rights Reserved.

# **Safety Instructions**

## **Warnings and Precautions**

#### **KNOW THESE SAFETY SYMBOLS**

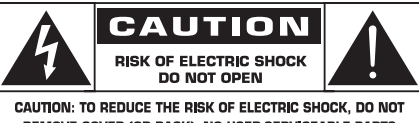

**REMOVE COVER (OR BACK), NO USER SERVICEABLE PARTS** INSIDE, REFER SERVICING TO QUALIFIED SERVICE PERSONNEL.

CAUTION: TO REDUCE THE RISK OF ELECTRIC SHOCK, DO NOT REMOVE COVER (OR BACK). NO USER SERVICEABLE PARTS INSIDE. REFER SERVICING TO QUALIFIED SERVICE **PERSONNEL** 

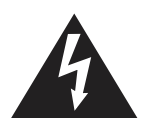

This symbol indicates high voltage is present inside. It is dangerous to make any kind of contact with any inside part of this product.

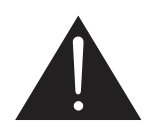

This symbol alerts you that important literature concerning operation and maintenance has been included with this product.

- CAUTION: FCC/CSA regulations state that any unauthorized changes or modifications to this equipment may void the user's authority to operate it.
- CAUTION: To prevent electric shock, match the wide blade of plug to the wide slot, and fully insert the plug.

TO PREVENT DAMAGE WHICH MAY RESULT IN FIRE OR ELECTRIC SHOCK HAZARD, DO NOT EXPOSE THIS APPLIANCE TO RAIN OR MOISTURE.

The Socket-outlet should be installed near the apparatus and be easily accessible.

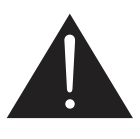

**Read and follow these instructions when connecting and using your Public Information Display:** 

- Unplug the display if you are not going to use it for an extensive period of time.
- Unplug the display if you need to clean it with a slightly damp cloth. The screen many be wiped with a dry cloth when the power is off. However, never use alcohol, solvents or ammonia-based liquids.
- Consult a service technician if the display does not operate normally when you have followed the instructions in this manual.
- The casing cover should be opened only by qualified service personnel.
- Keep the display out of direct sunlight and away from stoves or any other heat sources.
- Remove any object that could fall into the vents or prevent proper cooling of the display's electronics.
- Do not block the ventilation holes on the cabinet.
- Keep the display dry. To avoid electric shock, do not expose it to rain or excessive moisture.
- If turning off the display by detaching the power cable, wait for 6 seconds before re-attaching the power cable for normal operation.
- To avoid the risk of shock or permanent damage to the set do not expose the display to rain or excessive moisture.
- When positioning the display, make sure the power plug and outlet are easily accessible.
- IMPORTANT: Always activate a screen saver program during your application. If a still image in high contrast remains on the screen for an extended period of time, it may leave an 'after-image' or 'ghost image' on the front of the screen. This is a wellknown phenomenon that is caused by the shortcomings inherent in LCD technology. In most cases the afterimage will disappear gradually over a period of time after the power has been switched off. Be aware that the after-image symptom cannot be repaired and is not covered under warranty.

#### **Important Safety Instructions**

- 1. Read these instructions.
- 2. Keep these instructions.
- 3. Heed all warnings.
- 4. Follow all instructions.
- 5. Do not use this apparatus near water.
- 6. Clean only with dry cloth.
- 7. Do not block any ventilation openings. Install in accordance with the manufacturer's instructions.
- 8. Do not install near any heat sources such as radiators, heat registers, stoves, or other apparatus (including amplifiers) that produce heat.
- 9. Do not defeat the safety purpose of the polarized or grounding-type plug. A polarized plug has two blades with one wider than the other. A grounding type plug has two blades and a third grounding prong. The wide blade or the third prong are provided for your safety. If the provided plug

does not fit into your outlet, consult an electrician for replacement of the obsolete outlet.

- 10. Protect the power cord from being walked on or pinched particularly at plugs, convenience receptacles, and the point where they exit from the apparatus.
- 11. Only use attachments/accessories specified by the manufacturer.
- 12. Use only with the cart, stand, tripod, bracket, or table specified by the manufacturer, or sold with the apparatus. When a cart is used, use caution when moving the cart/ apparatus combination to avoid injury from tipover.

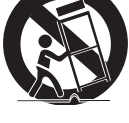

- 13. Unplug this apparatus during lightning storms or when unused for long periods of time.
- 14. Refer all servicing to qualified service personnel. Servicing is required when the apparatus has been damaged in any way, such as powersupply cord or plug is damaged, liquid has been spilled or objects have fallen into the apparatus, the apparatus has been exposed to rain or moisture, does not operate normally, or has been dropped.
- 15. The batteries (batteries installed) shall not be exposed to excessive heat such as sunshine, fire or the like.
- 16. An all-pole MAINS SWITCH is used as the disconnect device, the location on the apparatus and the function of the switch shall be described, and the switch shall remain readily operable
- WARNING: TO REDUCE THE RISK OF FIRE OR ELECTRIC SHOCK, DO NOT EXPOSE THIS APPARATUS TO RAIN OR MOISTURE.
- WARNING: Apparatus shall not be exposed to dripping or splashing and no objects filled with liquids, such as vases, shall be placed on the apparatus.
- WARNING: The batteries (batteries installed) shall not be exposed to excessive heat such as sunshine, fire or the like.
- WARNING: The mains plug or appliance coupler is used as the disconnect device the disconnect device shall remain readily operable.
- WARNING: To prevent the spread of fire, keep candles or other open flames away from this product at all times.

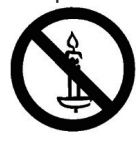

- WARNING: To prevent injury, this apparatus must be securely attached to the floor/wall in accordance with the installation instructions.
- WARNING: The Class I apparatus shall be connected to a mains socket outlet with a protective earthing connection.

#### **WARNING**

Never place a television set in an unstable location. A television set may fall, causing serious personal injury or death. Many injuries, particularly to children, can be avoided by taking simple precautions such as:

- Using cabinets or stands recommended by the manufacturer of the television set.
- Only using furniture that can safely support the television set.
- Ensuring the television set is not overhanging the edge of the supporting furniture.
- Not placing the television set on tall furniture (for example, cupboards or bookcases) without anchoring both the furniture and the television set to a suitable support.
- Not placing the television set on cloth or other materials that may be located between the television set and supporting furniture.
- Educating children about the dangers of climbing on furniture to reach the television set or its controls.

If your existing television set is being retained and relocated, the same considerations as above should be applied.

CAUTION: These servicing instructions are for use by qualified service personnel only. To reduce the risk of electric shock,do not perform any servicing other than that contained in the operating instructions unless you are qualitified to do so.

CAUTION: Excessive sound pressure from earphones and headphones can cause hearing loss. Adjustment of the equalizer to maximum increases the earphone and headphone output voltage and the sound pressure level. Therefore, to protect your hearing, adjust the equalizer to an appropriate level.

#### **End-of-Life Disposal**

Your new Public Information Display contains materials that can be recycled and reused. Specialized companies can recycle your product to increase the amount of reusable materials and to minimize the amount to be disposed of.

Please find out about the local regulations on how to dispose of your old display from your local dealer.

#### **(For customers in Canada and U.S.A.)**

This product may contain lead and/or mercury. Dispose of in accordance to localstate and federal regulations. For additional information on recycling contact www.eia. org (Consumer Education Initiative)

### **Waste Electrical and Electronie Equipment-WEEE**

#### **Attention users in European Union private households**

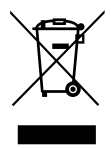

This marking on the product or on its packaging illustrates that, under European Directive 2012/19/EU governing used electrical and electronic appliances, this product may not be disposed of with normal household waste. You are responsible for disposal of this equipment through a designated waste electrical and electronic equipment collection. To determine the locations for dropping off such waste electrical and electronic, contact your local government office, the waste disposal organization that serves your household or the store at which you purchased the product.

#### **End of Life Directives-Recycling**

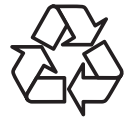

Your new Public Information Display contains several materials that can be recycled for new users.

Please dispose of according to all Local, State, and Federal laws.

# **Contents**

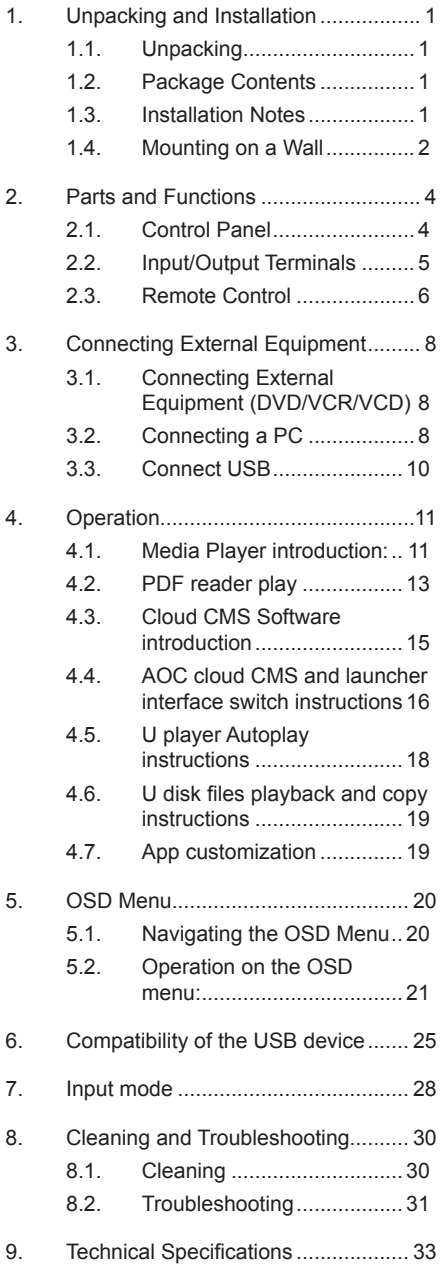

<span id="page-6-0"></span>This manual is for reference only, please refer to the actual machine.

# **1. Unpacking and Installation**

# **1.1. Unpacking**

- This product is packed in a carton, together with the standard accessories.
- Any other optional accessories will be packed separately.
- Move the display by at least two (2) adults.
- After opening the carton, ensure that the contents are complete and in good condition.

# **1.2. Package Contents**

Please verify that you received the following items with your package content:

- LCD display
- Quick start quide
- Remote control with AAA batteries
- Power cord
- HDMI cable
- Wall Mount kit
- Logo

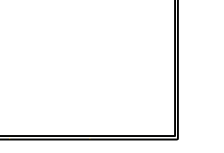

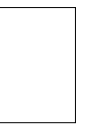

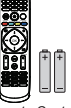

Quick start guide

Remote Control and AAA Batteries

\* The supplied power cord varies depending on destination.

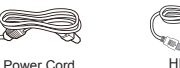

HDMI Cable

Wall Mount kit Logo

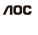

- \* Items may differ in different locations
- \* Display design and accessories may differ from the images shown.

#### NOTES:

- For all other regions, apply a power cord that conforms to the AC voltage of the power socket and has been approved by and complies with the safety regulations of the particular country.
- Keep the packaging materials appropriately after unpacking the product.

# **1.3. Installation Notes**

- Only use the power cable provided with this product. If an extension cord is required, please consult your service agent.
- The product should be installed on a flat surface, or the product may tip over. Leave a space between the rear of the product and the wall for proper ventilation. Do not install the product in a kitchen, bathroom or a place exposed to moisture, failure to do so may shorten the life of the internal parts.
- Do not install the product where it is 3000m and higher in altitude. Failure to do so may result in malfunctions.

# <span id="page-7-0"></span>**1.4. Mounting on a Wall**

To mount this display to a wall, you will have to obtain a standard wall-mounting kit (commercially available). We recommend using a mounting interface that complies with TUV-GS and/or UL1678 standard in North America.

#### **32X8050**

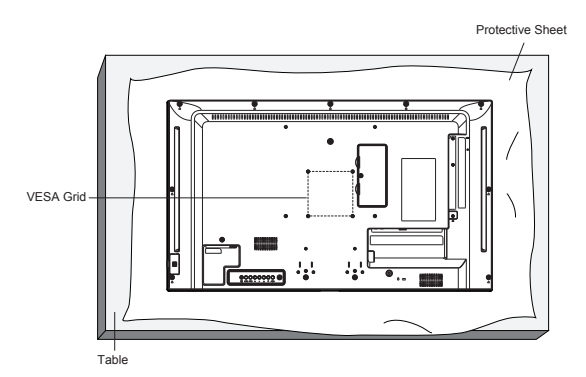

#### **43X8050**

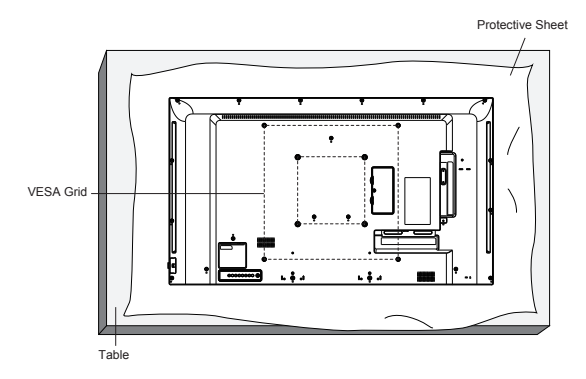

- 1. Lay a protective sheet on a table, which was wrapped around the display when it was packaged, beneath the screen surface so as not to scratch the screen face.
- 2. Ensure you have all accessories for mounting this display (wall mount, ceiling mount, table stand, etc).
- 3. Follow the instructions that come with the base mounting kit. Failure to follow correct mounting procedures could result in damage to the equipment or injury to the user or installer. Product warranty does not cover damage caused by improper installation.
- 4. For the wall-mounting kit, use M4(32X8050)/M6(43X8050) mounting screws (having a length 10 mm longer than the thickness of the mounting bracket) and tighten them securely.

#### **1.4.1. VESA Grid**

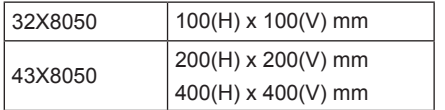

#### **Caution:**

#### **To prevent the display from falling:**

- For wall or ceiling installation, we recommend installing the display with metal brackets which are commercially available. For detailed installation instructions, refer to the guide received with the respective bracket.
- To lessen the probability of injury and damage resulting from fall of the display in case of earthquake or other natural disaster, be sure to consult the bracket manufacturer for installation location.

#### **Ventilation Requirements for enclosure locating**

To allow heat to disperse, leave space between surrounding objects as shown in the diagram below.

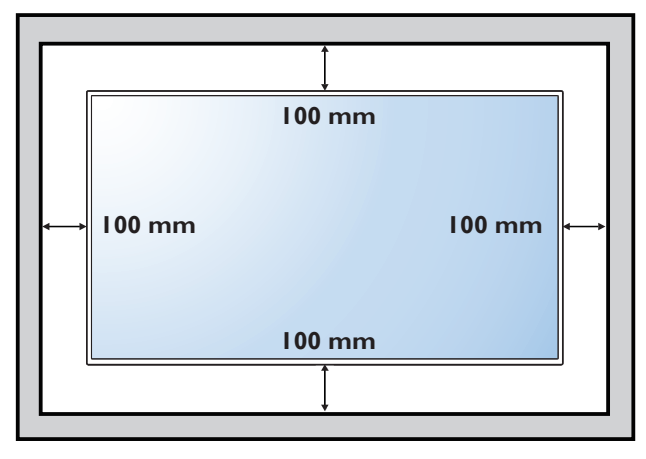

# <span id="page-9-0"></span>**2. Parts and Functions**

# **2.1. Control Panel**

## **32X8050**

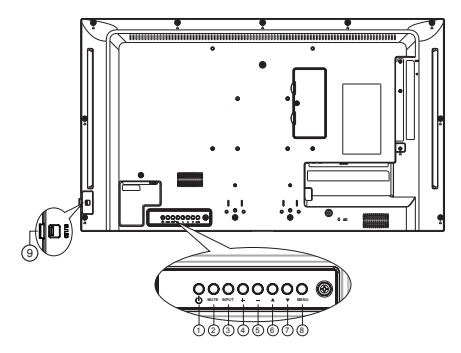

#### **43X8050**

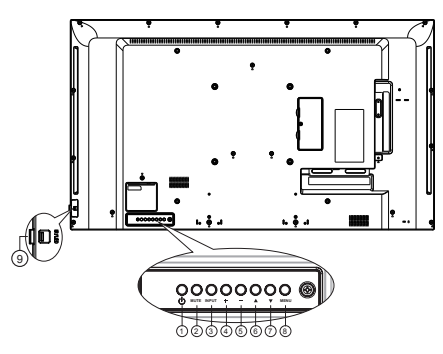

# $(1)$   $[(1)]$  button

Turn the display on or put the display to standby.

## 2 **[MUTE] button**

Mute or reactivate the audio.

#### 3 **[INPUT] button**

- Select an input source when OSD menu is off.
- Return to previous OSD level while OSD menu is on.

# 4 **[ ] button**

- Move to the right item when OSD menu is off.
- Increase the adjustment while OSD menu is on.

# 5 **[ ] button**

- Move to the left item when OSD menu is off.
- Decrease the adjustment while OSD menu is on.

## 6 **[ ] button**

Move the highlight bar up to adjust the selected item while OSD menu is on.

## 7 **[ ] button**

Move the highlight bar down to adjust the selected item while OSD menu is on.

### 8 **[MENU] button**

Enter next submenu when OSD menu is on, or to activate the OSD menu when OSD menu is off.

## <sup>9</sup> **Remote control sensor and power status indicator**

- Receive command signals from the remote control.
- Indicate the operating status of the display.

# <span id="page-10-0"></span>**2.2. Input/Output Terminals**

**32X8050**

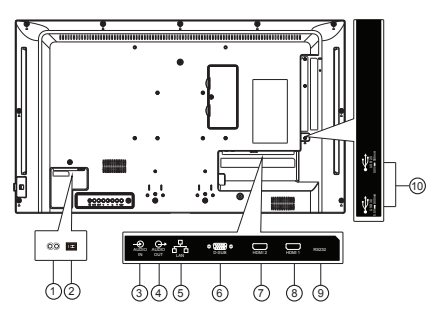

## 6 **VGA IN (D-Sub)**

VGA video input.

#### 7 **HDMI2 IN /** 8 **HDMI1 IN** Connect to a source device via an HDMI cable.

#### 9 **RS232**

Receive command signals from the external RS232 device.

#### 10 **USB PORT**

Connect to a USB storage device.

**43X8050**

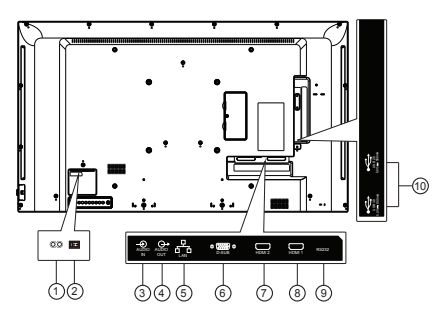

# $(1)$  **AC IN**

AC power input from the wall outlet.

## 2 **MAIN POWER SWITCH**

Switch the main power on/off.

### 3 **AUDIO IN**

Audio input for VGA source (3.5mm stereo phone).

### 4 **AUDIO OUT**

Audio output for external AV device.

### 5 **LAN**

Internet function.

<span id="page-11-0"></span>**2.3. Remote Control**

### **2.3.1. General functions**

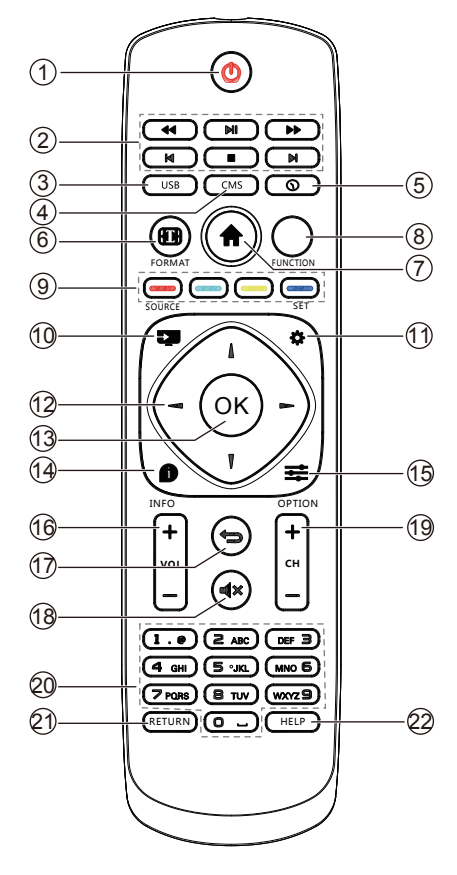

## **1 [ ] POWER button**

Turn the display on or put the display to standby.

Long press POWER button until power off.

#### **2 [PLAY] buttons**

Control playback of media files.

#### **3 [USB] button**

Go to USB source.

#### **4 [CMS] button**

Go to Cloud CMS app.

#### **5 [ ] Time button**

Go to Time Setup OSD.

#### **6 [ ] FORMAT button**

Reserved

## **7 [ ] HOME button**

Go to Android Launcher first widgets.

**8 FUNCTION button**

Reserved

### **9 [ ] [ ] [ ] [ ] COLOR buttons**

Reserved

- **10 [ ] Source Button** Choose input source.
- **11 [ ] Settings Button**

Access the OSD menu.

- **12 [ ] [ ] [ ] [ ]NAVIGATION buttons** Up, down, left and right operation key.
- **13 [OK] button**

Confirm an entry or selection.

**14 [ ] INFO button**

Show Information OSD.

### **15 [ ] OPTIONS button**

Access currently available options, for Media Input/PDF Player/Cloud CMS.

### **16 [ ] [ ] VOLUME button**

Adjust volume level.

### **17 [ ] BACK button**

Return to the previous page or exit from the previous function.

#### **18 [ ] MUTE button**

Mute or restore volume.

- **19 [ ] [ ] Channel button** Reserved
- **20 [Number] button** Input figures or text
- **21 [RETURN] button** Reserved
- **22 [HELP] Button**

Reserved

## **2.3.2. Inserting the batteries in the remote control**

The remote control is powered by two 1.5V AAA batteries.

To install or replace the batteries:

- 1. Press and then slide the cover to open it.
- 2. Insert the batteries with the correct polarity  $(+)$  and  $(-)$ .
- 3. Replace the cover.

#### **Caution:**

Incorrect use of batteries may cause leakage or explosion. Be sure to follow the instructions below:

- Insert "AAA" batteries with the correct polarity (+ and -).
- Do not mix battery types.
- Do not use a new battery with a used one together. Otherwise, it may cause leakage or shorten the life of the batteries.
- Remove the dead batteries immediately to avoid battery leakage in the battery compartment. Do not touch exposed battery acid, as it may cause injury to your skin.
- NOTE: Remove the batteries from the battery compartment when not using for an extended period of time.

#### **2.3.3. Handling the remote control**

- Do not drop or apply shock to the remote control.
- Do not allow any liquid to get inside the remote control. If water has entered the remote control, wipe the remote control with a dry cloth immediately.
- Do not place the remote control near heat and steam sources.
- Do not attempt to disassemble the remote control, unless you need to place batteries in the remote control.

#### **2.3.4. Operating range of the remote control**

Point the top front of the remote control at the remote sensor on the display when you press the buttons.

NOTE:

The remote control may not function properly when the remote control sensor on the display is under direct sunlight or strong illumination, or when there is an object between the remote control and the remote sensor of the display.

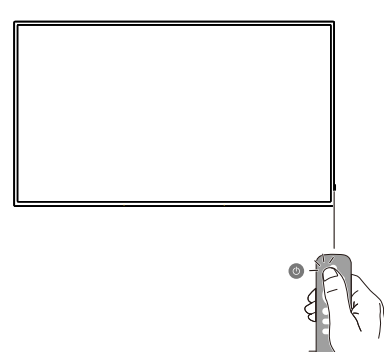

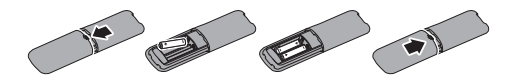

- <span id="page-13-0"></span>**3. Connecting External Equipment**
- **3.1. Connecting External Equipment (DVD/VCR/VCD)**
- **3.1.1. Using HDMI video input**

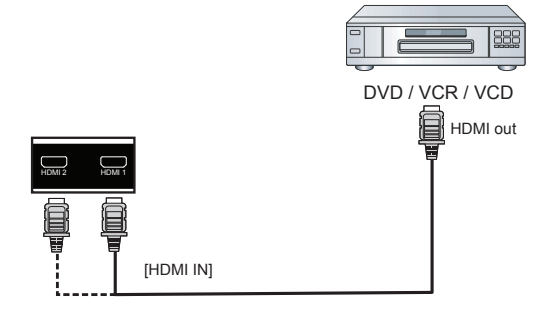

- **3.2. Connecting a PC**
- **3.2.1. Using HDMI input**

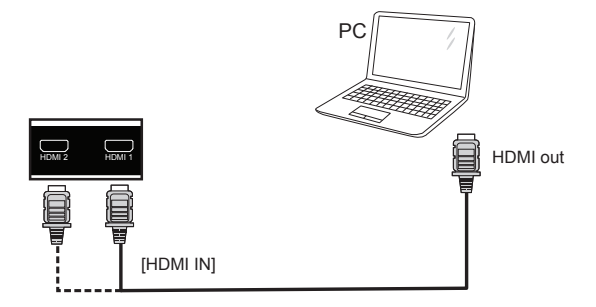

**3.2.2. Using VGA input**

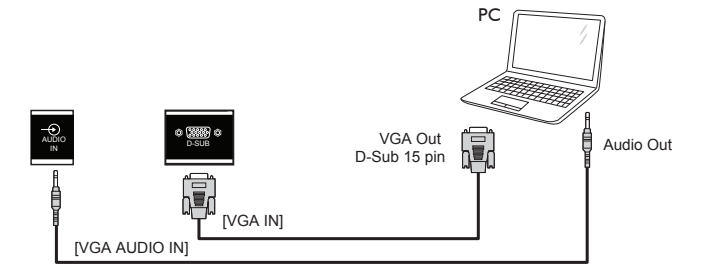

# **3.2.3. Display control connection**

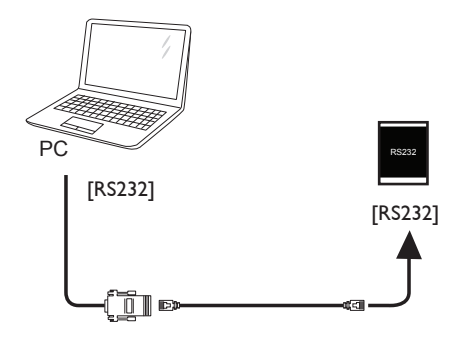

**3.2.4. Using network interface**

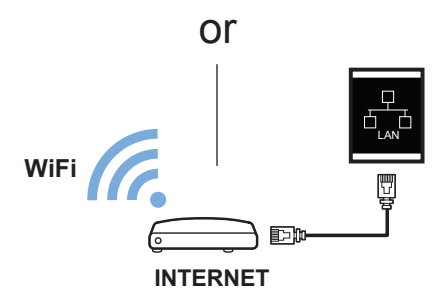

**3.2.5. Connecting an external audio device**

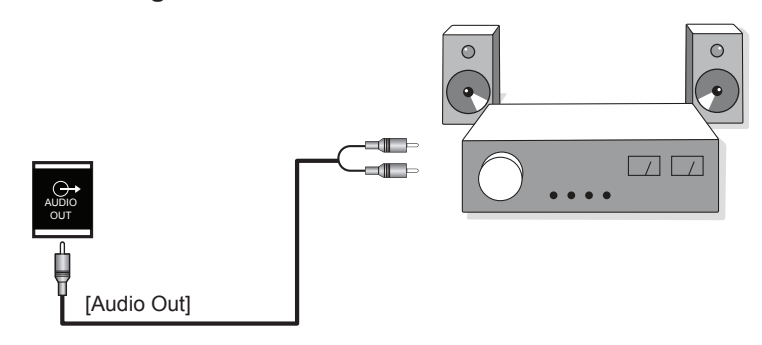

# <span id="page-15-0"></span>**3.3. Connect USB**

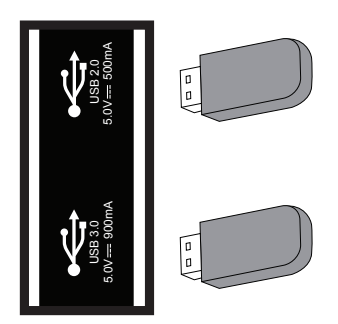

# <span id="page-16-0"></span>**4. Operation**

## **4.1. Media Player introduction:**

1. The front page of the media player, this page contains three items: "Play", "Compose" and "Settings". Play: choose to play the playlist. Compose: edit playlists. Settings: set the playback content.

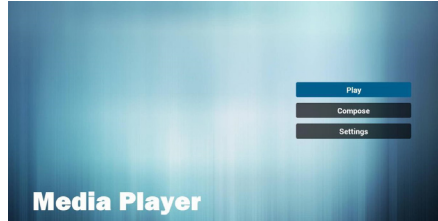

2. Select the "Play" on the home page, and you should first select a playlist to play between FILE 1 and FILE 7.

The pencil icon represents the play list is not empty.

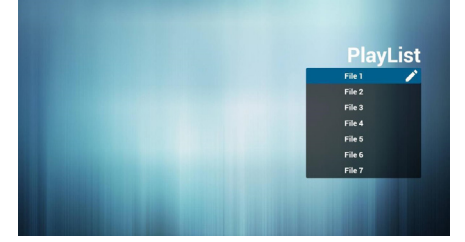

3. Select the "Compose" on the home page, and you should first select a playlist to edit between FILE 1 and FILE 7. The pencil icon represents the play list is not empty.

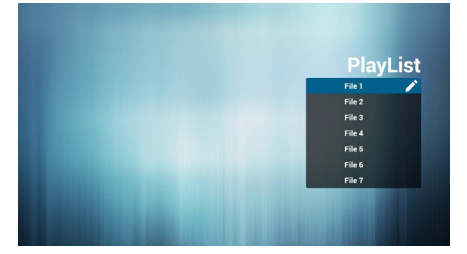

- 4. If you select the empty playlist, the application will guide you to choose media sources. All media files should be located in the root directory. For example:
	- Video at /root/movies/
	- Photos /root/pictures/
	- Music /root/music/

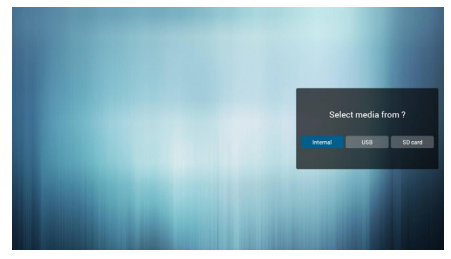

5. You can edit or delete non empty playlists, just select the required playlist with pencil icons.

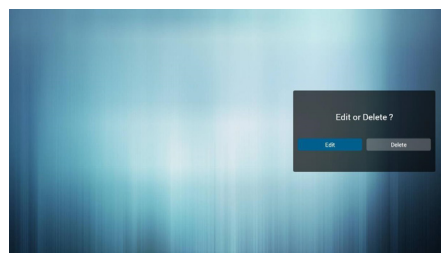

6. You could rename the playlist, just input new name after press the "OPTIONS" key on the remove control.

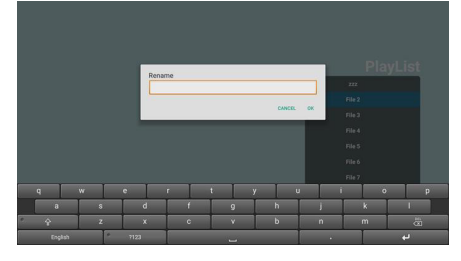

7. After you start editing the playlist, you will see the following screen.

Source - storage device files. Playlist - playlist file.

There are 4 corresponding to the remote control button icon. Option key - start rolling

Play key - play media files.

Info key - media information display.

Ok key - select / deselect files.

7-1 in a scroll bar can help you to perform the following items:

- Select all: Select all the storage file.

- Delete all: Delete all the playlist file.
- Add/Remove: Update from the playlist。
- Sort: Sort playlists.

- Save/Abort: Storage or suspend the playlist。

.<br>- Back: return.

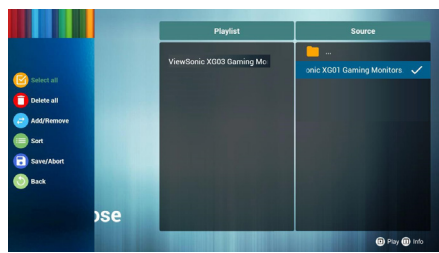

8. If you are in a scroll bar select "Sort", you can change the order of files one by one.

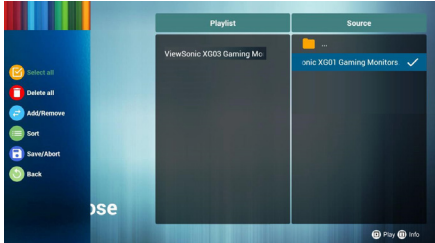

9. In choosing the desired file information and press button, you can get detailed information.

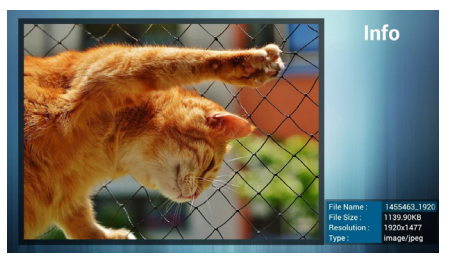

10. In choosing the desired file and press the play button, you can directly play media files.

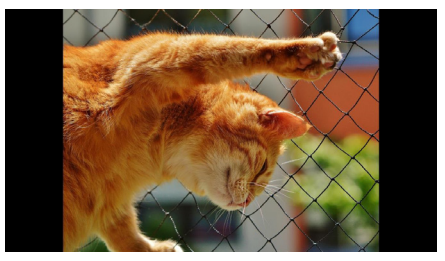

11. If you make a playlist containing all of the image files, the application will ask you if you want to play background music while playing the video.

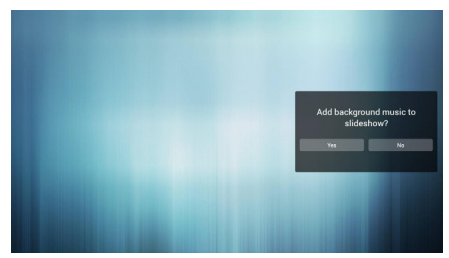

12. On the first page of "Settings", this page contains three parts: "Repeat Mode", "Slideshow Effect" and "Effect Duration". Repeat Mode: playback mode.

Slideshow Effect: photo slide effect. Effect Duration: photo duration effect.

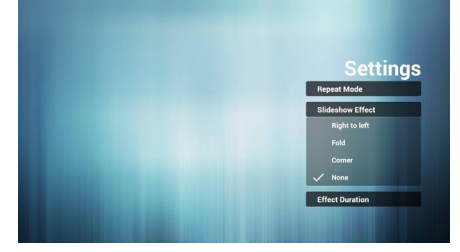

# <span id="page-18-0"></span>**4.2. PDF reader play**

1. Home page of Pdf app, this page has three items: "Play", "Compose" and "Settings".

Play : select playlist to play.

Compose: edit playlist.

Settings: setting play properties.

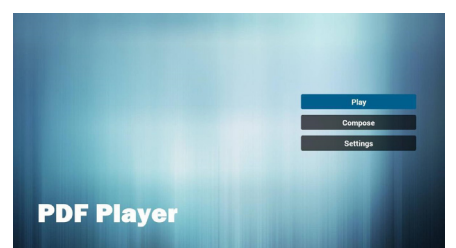

2. Select "Play" on home page, first you should choose one playlist to play between FILE 1 and FILE 7 The pencil icon means the playlist is nonempty.

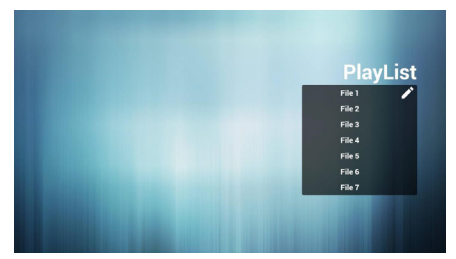

3. Select "Compose" on home page, first you should choose one playlist to edit between FILE 1 and FILE 7. The pencil icon means the playlist is nonempty

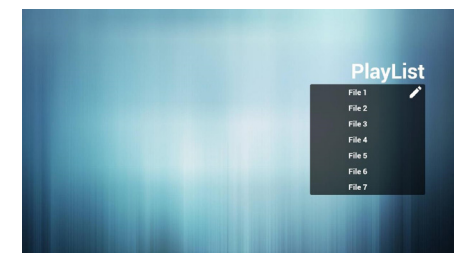

4. If an empty playlist is chosen, the app will guide you to select the media source. All media files should be placed in root directory. For example,

- pdfs in /root/pdf/

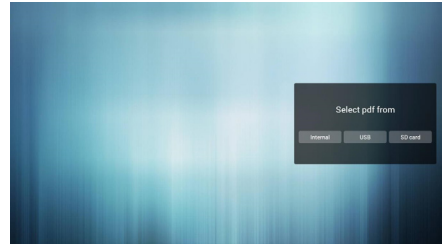

5. You could edit or delete a non-empty playlist, just choose the desired playlist which is with pencil icon.

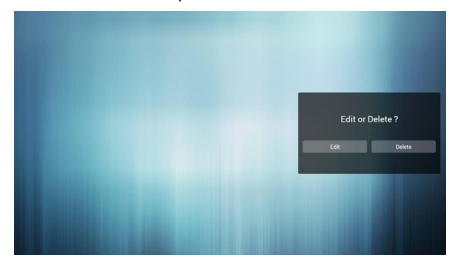

6. You could rename the playlist, just input new name after press the "OPTIONS" key on the remove control.

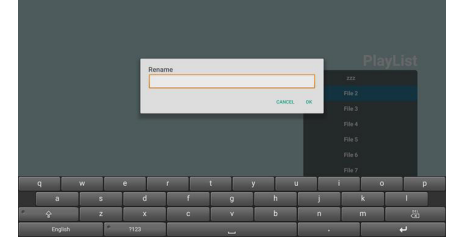

7. Once you start to edit a playlist, you will see below screen.

Source - files in storage.

Playlist – files in playlist.

There are 4 icons which map to the keys of remote controller. Option key – launch slide bar

Play key – play media file.

Info key – show media info.

Ok key – select/unselect file.

7-1. In the slide bar, it helps you to do the following:

- select all : select all storage files.
- delete all : delete all playlist files.

- add/remove : update playlist from source.

- sort : sort playlist.
- save/abort : save or abort playlist.
- back : return.

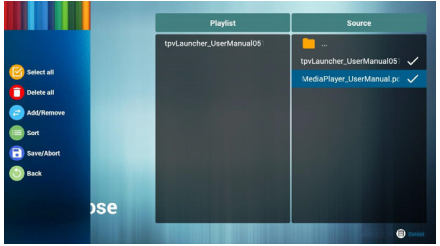

8. If you choose "Sort" in the slidebar, you can change the order of files one by one.

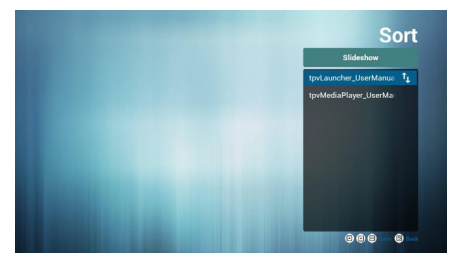

9. Select "Settings" on home page, this page has two parts, "Repeat Mode" and "Effect Duration".

Repeat Mode : play mode.

Effect Duration : photo effect duration.

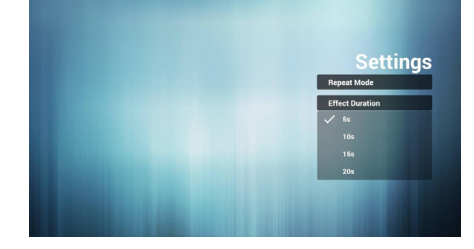

# <span id="page-20-0"></span>**4.3. Cloud CMS Software introduction**

- 1. The following figure is the main function interface of CMS software, used to match the cloud server to achieve program playback. Please contact the dealer for cloud function, so that the software can be used normally.
- 2. Figure 1 is the main interface of the software: used to play the content of the cloud editing program. Display the main status: Current Network, Connect Status, Authorise Status etc.
- 3. Figure 2 shows the terminal information. Figure 1 main interface, long press the remote control [ $\ddot{\bullet}$ ] Settings Button to pop up the this terminal information, which mainly includes the terminal name, terminal IP, terminal MAC etc. Button function description (from left to right): Language: English and Chinese Network settings: go to the network setting interface. Terminal Configuration: used to configure cloud server information to get the program content edited by the cloud CMS.
- 4. Figure 3 shows the server connection configuration interface: on the interface of Figure 2 click "Terminal Configuration" to fill in the CMS Address and Key (authentication Key), so that it can connect to the cloud server for authentication.

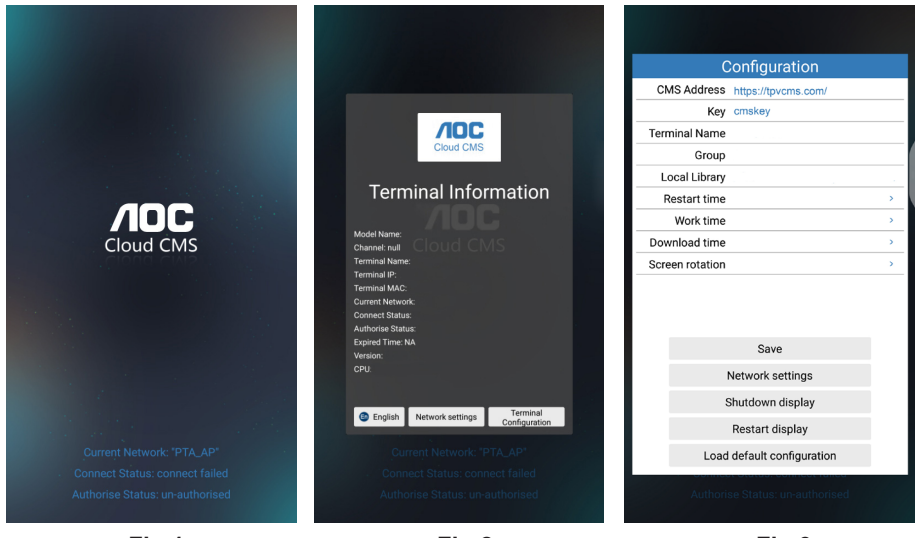

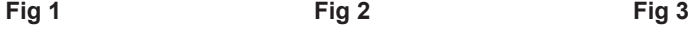

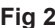

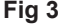

#### **Note:**

- 1. Press the remote control  $\begin{bmatrix} \end{bmatrix}$  | OPTIONS button to enter the Figure 2.
- 2. This function cannot be used together with the U Player auto play function. Because the two function usage scenarios are different, there will be a conflict when use at the same time. It is recommended that users do not select the U Player auto play function when using the cloud CMS application.
- 3. The pictures are for reference only, please refer to the actual mechine.
- <span id="page-21-0"></span>**4.4. AOC cloud CMS and launcher interface switch instructions**
- 1. Press the remote control  $\Box$  | right button to select App.

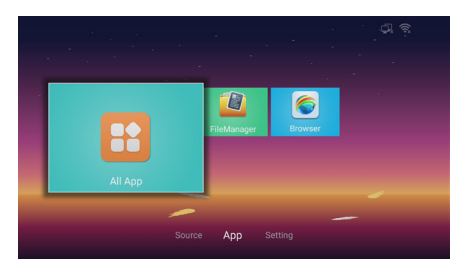

2. Press the [OK] button to enter the ALL App.

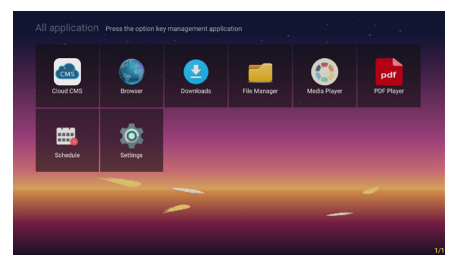

3. Select the item Settings.

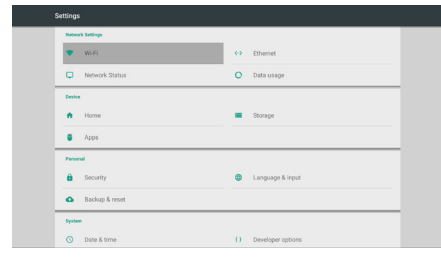

4. Select Home.

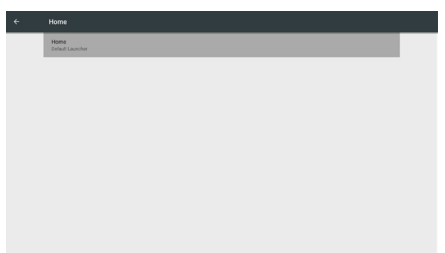

5. Press the [OK] button.

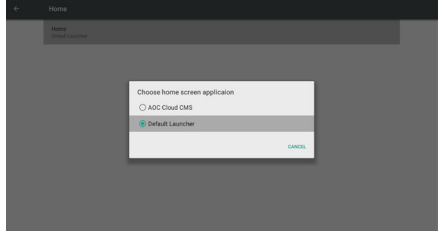

- 6. Choose AOC Cloud CMS application.
- 7. Press the [OK] button.

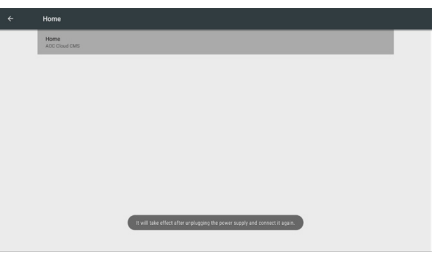

- 8. Take effect after unplugging the power supply and connect it again.
- 9. Plug the power cord, restart the display then switch to the cloud CMS.

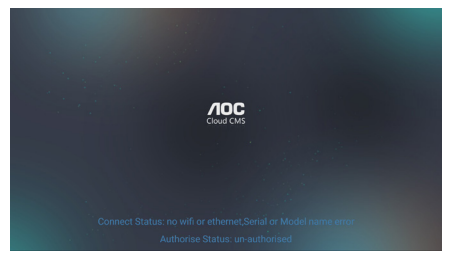

10. Press the remote control  $\begin{array}{c} \overline{\bullet} \\ \overline{\bullet} \end{array}$  1 OPTIONS button to enter the cloud CMS setting.

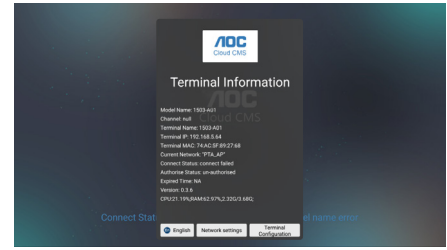

11. Press the number key on the remote control: 2018 or 9102 password to exit the cloud CMS setting.

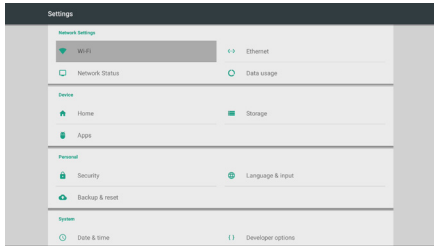

12. Select item Home to set to the native interface.

# <span id="page-23-0"></span>**4.5. U player Autoplay instructions**

- 1. U disk, the format must be FAT32, and only one partition can not be partitioned, the capacity can not exceed 32G.
- 2. Create a SuperU folder in the root directory of the U disk, and place the video or image you want to play in this folder.

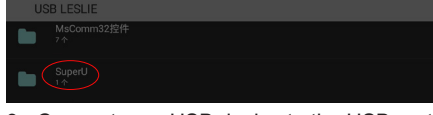

- 3. Connect your USB device to the USB port on the display.
- 4. Press the remote control  $\begin{bmatrix} \bullet \\ \bullet \end{bmatrix}$  setting button to enter the OSD menu。

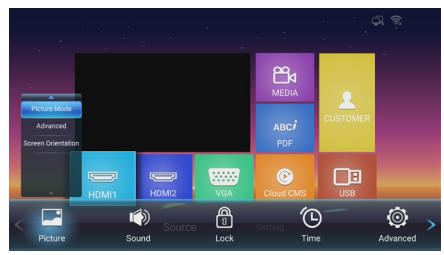

5. Press  $\lceil \bullet \rfloor$  right button to select advanced options.

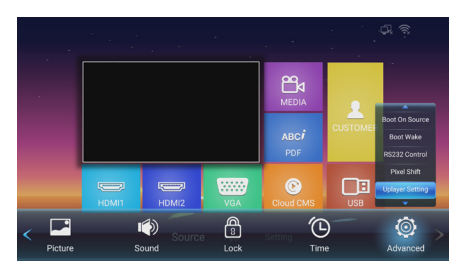

6. Press [  $\blacksquare$  ] down button to select UPlayer setting, press [OK] to enter UPlayer setting.

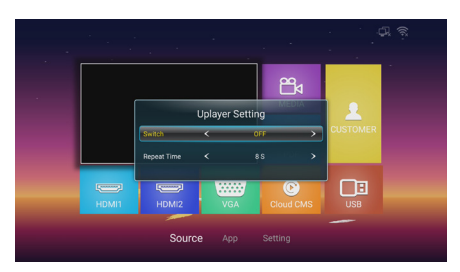

7. Press  $[-/+]$  left/right button to switch on or off.

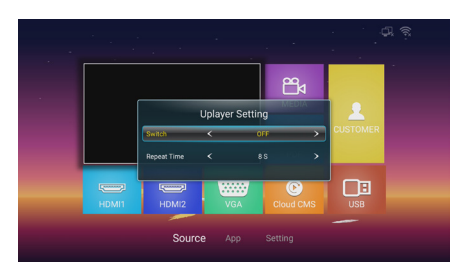

- 8. Repeat time, to set how long to play a picture, it does not affect for video playback. The video playback is play the next the program after the end of previous program.
- 9. When completed the above settings, the U disk will start playing the content automatically after re-plugged or rebooted.

#### Note:

This function cannot be used together with the Cloud CMS. Because the two function usage scenarios are different, there will be a conflict when use at the same time. It is recommended that users do not select the U Player auto play function when using the cloud CMS application.

# <span id="page-24-0"></span>**4.6. U disk files playback and copy instructions**

- 1. U disk, the format must be FAT32, and only one partition can not be partitioned, the capacity can not exceed 32G.
- 2. Connect your USB device to the USB port on the display.
- 3. Select the USB flash drive icon and click OK to enter the file browser.

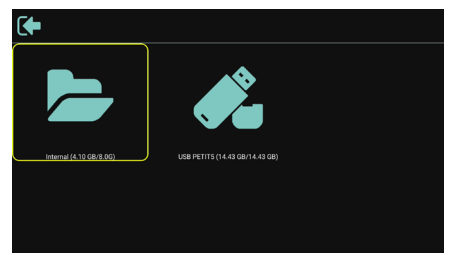

4. Press  $\lceil \cdot \cdot \rceil$  1 up/down button to select video or picture you want to play.

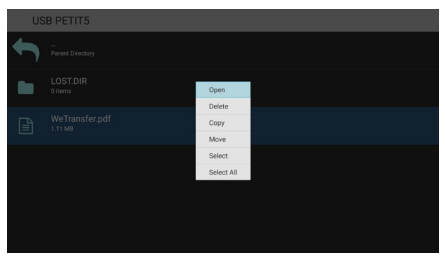

- 5. Click the [OK] button to open directly. Press  $\left[\frac{1}{\sqrt{2}}\right]$  OPTIONS button to pop up the option menu.
- 6. Users can choose to play, or copy, or move, etc., for example, you want to copy file to the internal storage Movies folder, select copy it will pop up "Destination" internal storage.

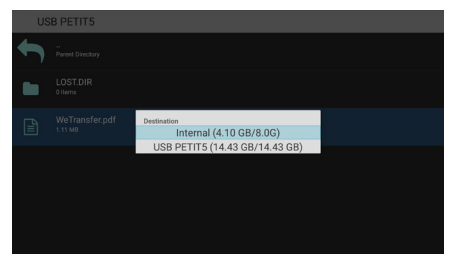

7. After selecting the directory to copy to, press the  $[-/+]$  left / right buttons on the remote control to select Paste or Cancel, as shown below.

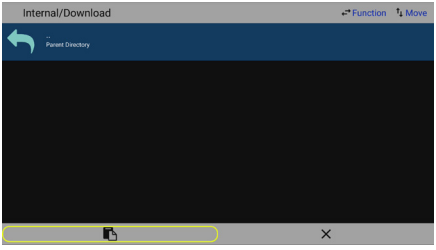

8. Press the [OK] button to complete the file copy.

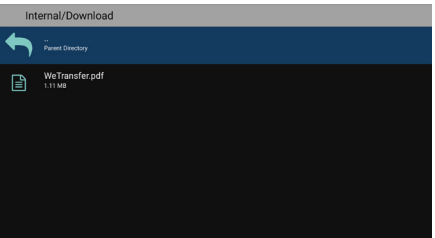

# **4.7. App customization**

The user can set the client-source application programs.

Notes:

- 1. Display the app installed by users only.
- 2. Do not display the app pre-installed by the system.

# <span id="page-25-0"></span>**5. OSD Menu**

An overview of the On-Screen Display (OSD) structure is shown below. You can use it as a reference for further adjustment of your display.

- **5.1. Navigating the OSD Menu**
- **5.1.1. Navigating the OSD menu using the remote control**

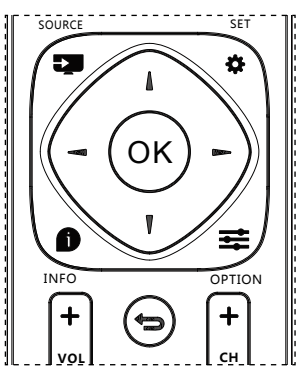

1. Press  $\begin{bmatrix} 1 & 1 \\ 0 & 1 \end{bmatrix}$  button on the remote control to display the OSD menu.

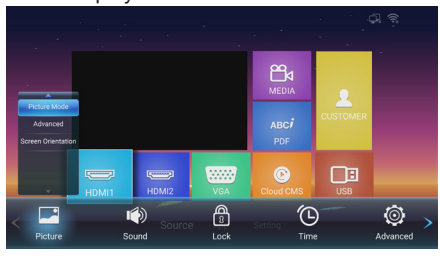

- 2. Press  $\left[\begin{array}{c} \\ \end{array}\right]$  or  $\left[\begin{array}{c} \\ \end{array}\right]$  button to select the item to adjust.
- 3. Press [OK] button to enter the submenu.
- 4. In the submenu, press  $\left[\right]$  or  $\left[\right]$  button to toggle between items, press  $[$   $\rightarrow$   $]$  or  $[$   $\rightarrow$   $]$ button to adjust the settings. If there is a submenu, press [OK] button to enter the submenu.
- 5. Press  $\boxed{\triangle}$ ] button to return to the previous menu.

#### **5.1.2. Navigating the OSD menu using the display's control buttons**

- 1. Press [**MENU**] button to display the OSD menu.
- 2. Press  $\left[\frac{1}{2}\right]$  or  $\left[\frac{1}{2}\right]$  button to select the item to adjust.
- 3. Press [**MENU**] button to enter the submenu.
- 4. In the submenu, press  $[\triangle]$  or  $[\triangledown]$  button to toggle between items, press  $[+]$  or  $[-]$ button to adjust settings. If there is a submenu, press [**MENU**] button to enter the submenu.
- 5. Press [**INPUT**] button to return to the previous menu.

# <span id="page-26-0"></span>**5.2. Operation on the OSD menu:**

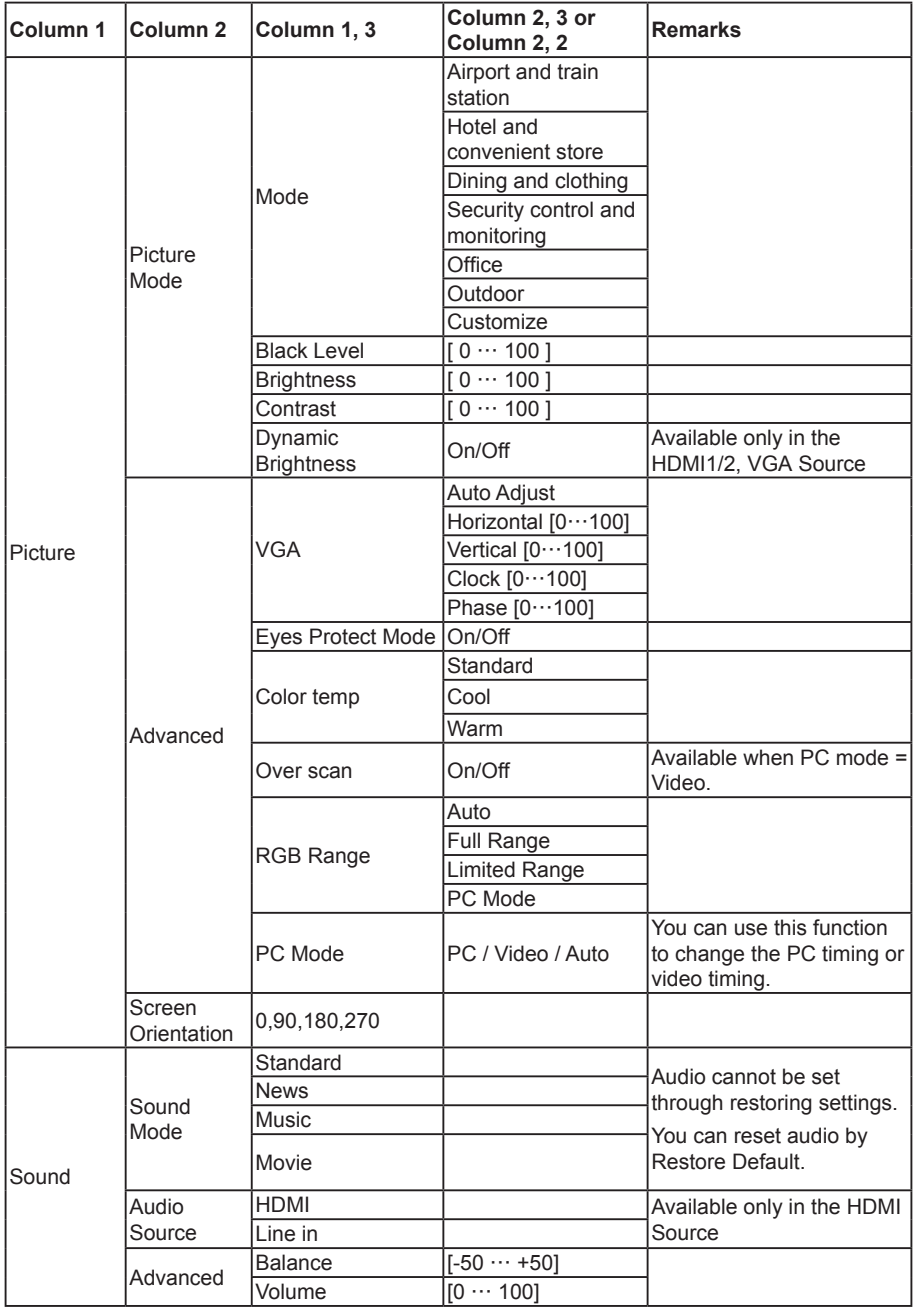

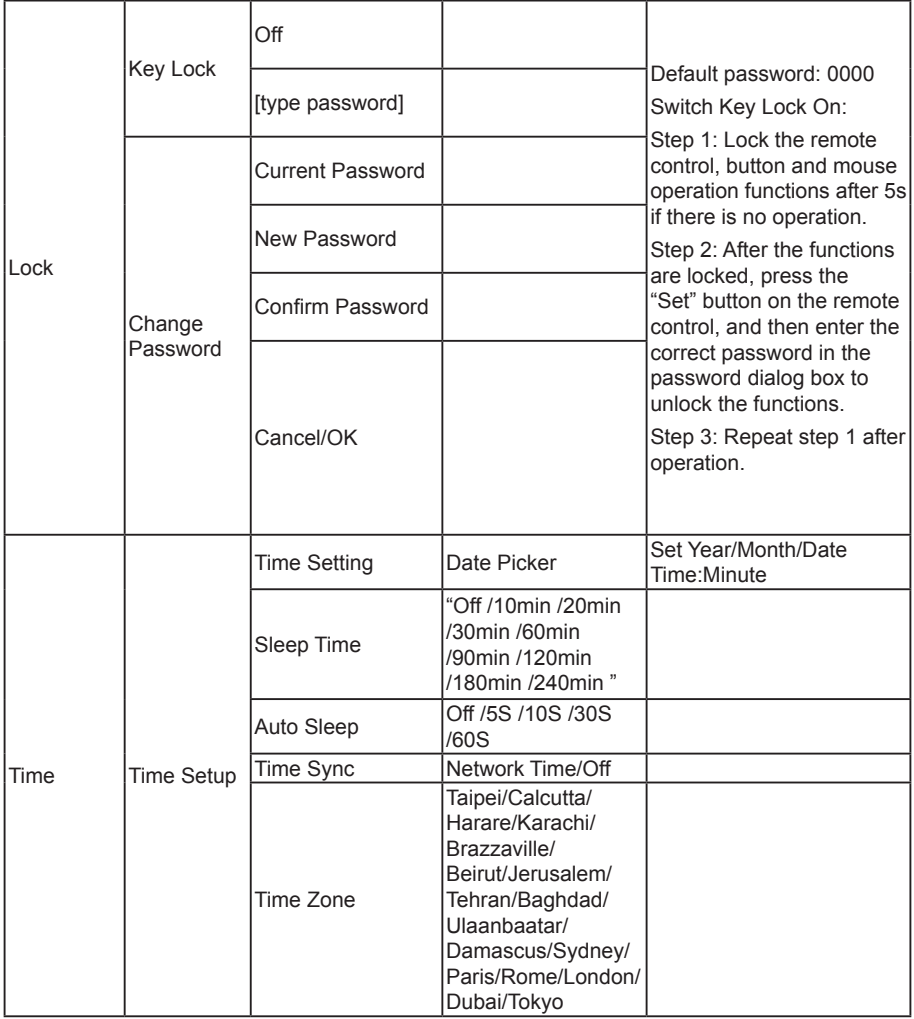

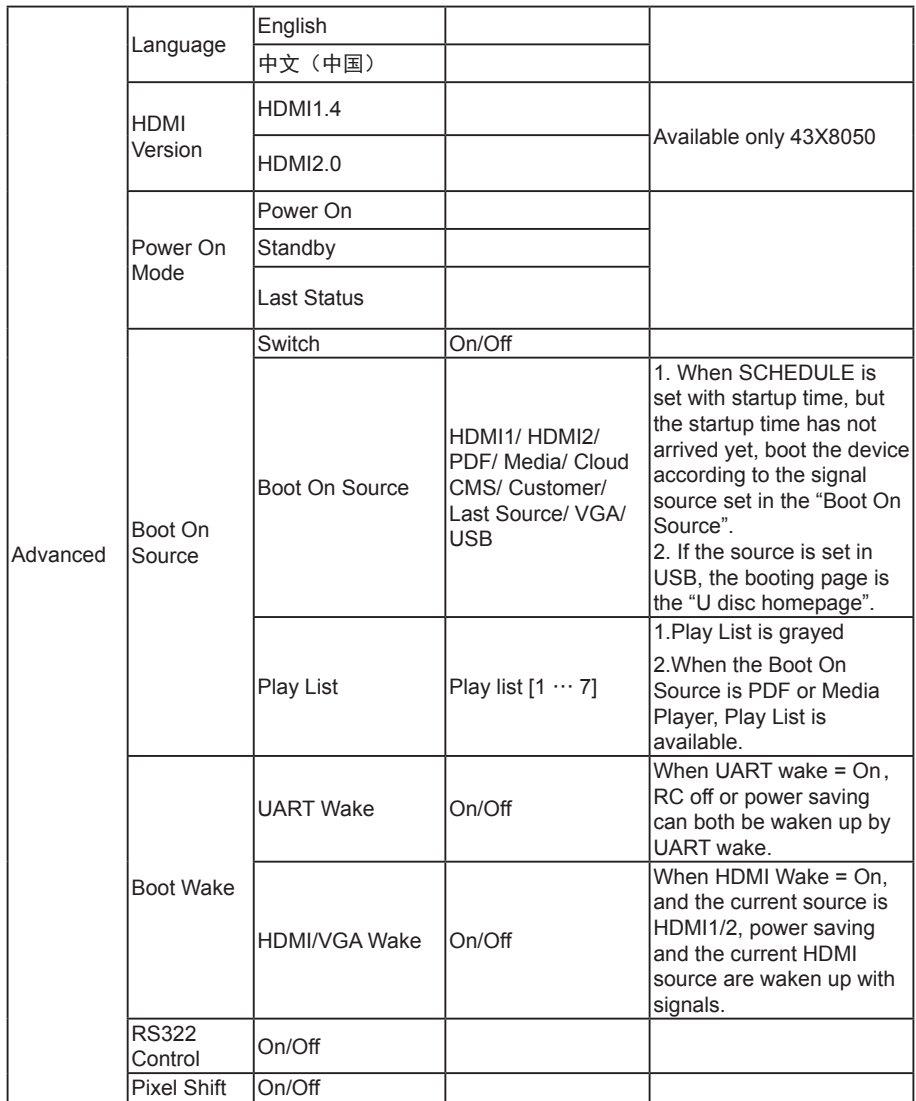

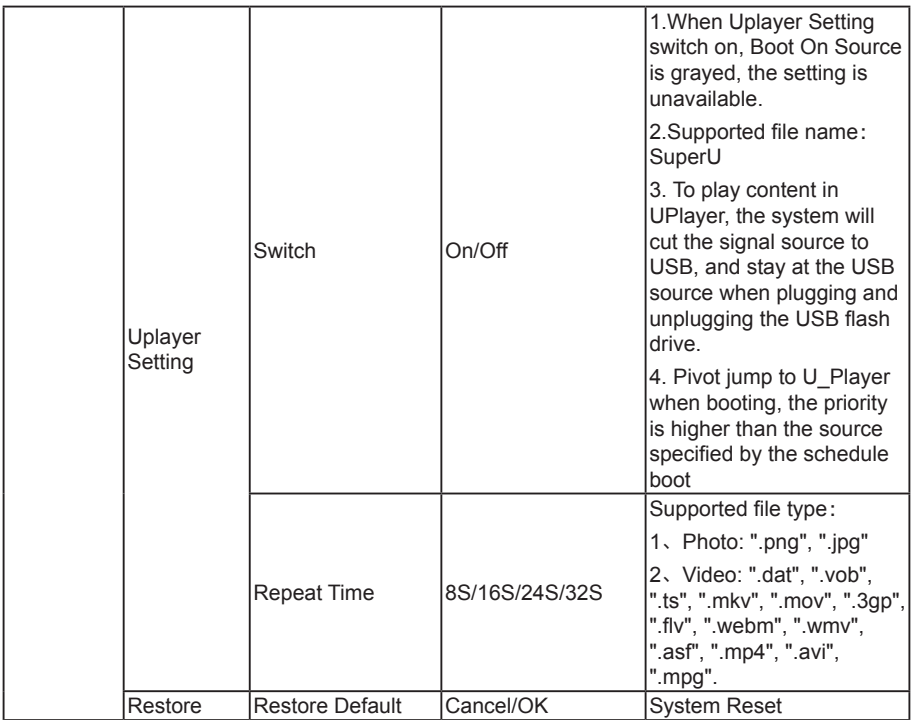

Notes: To wake up **PD** in the **HDMI** source, you can set **HDMI** wakeup **"On"**.

This product supports timed shutdown and timed startup functions. Refer to the "Shutdown time/ Startup time" in the upper table for details.

Some options may vary for different signals, please subject to the actual machine.

# <span id="page-30-0"></span>**6. Compatibility of the USB device**

#### **Format of the USB multi-media coder-decoder**

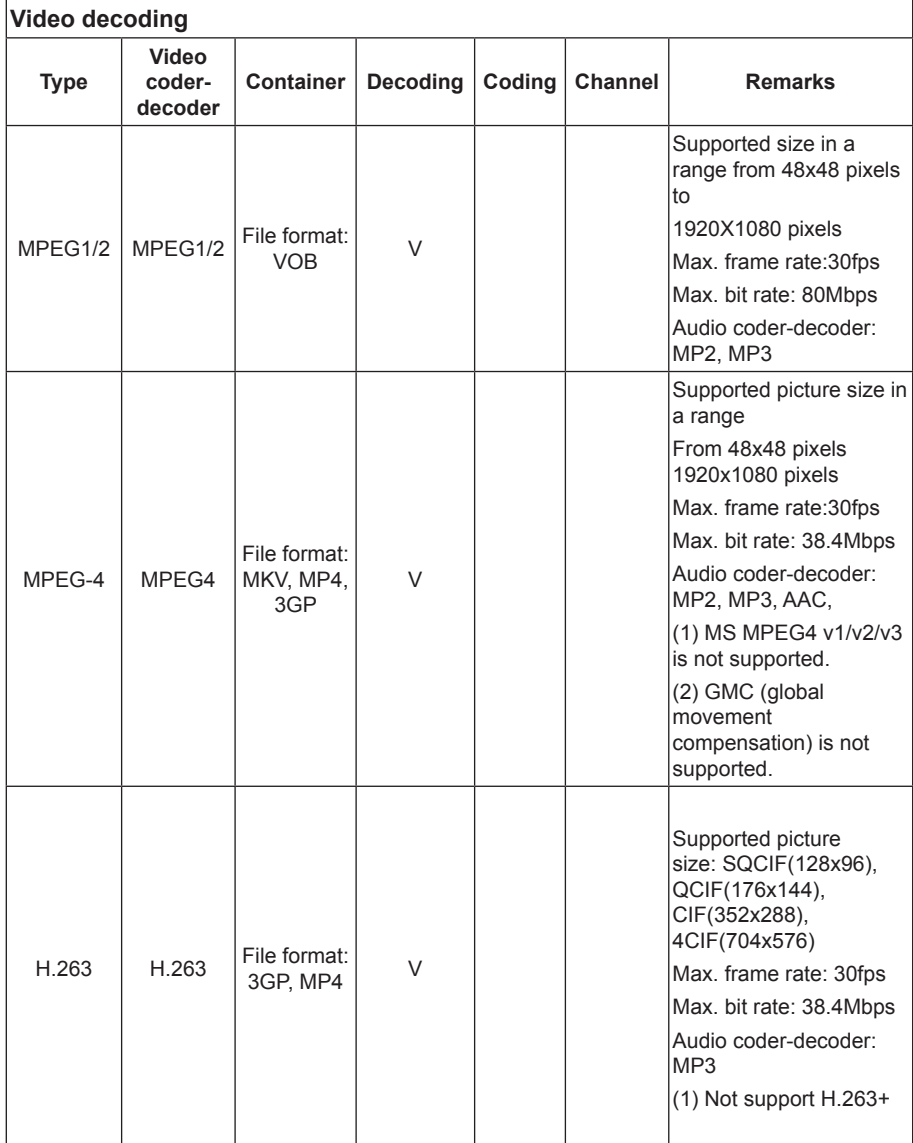

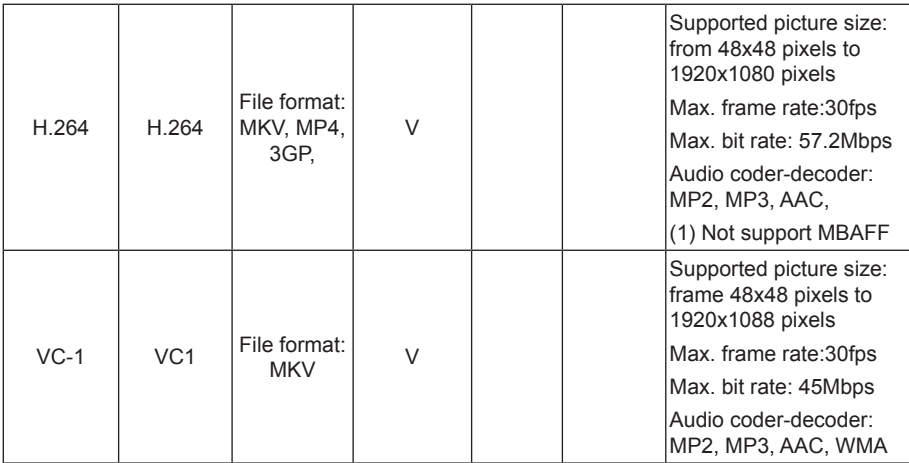

### **Audio decoding**

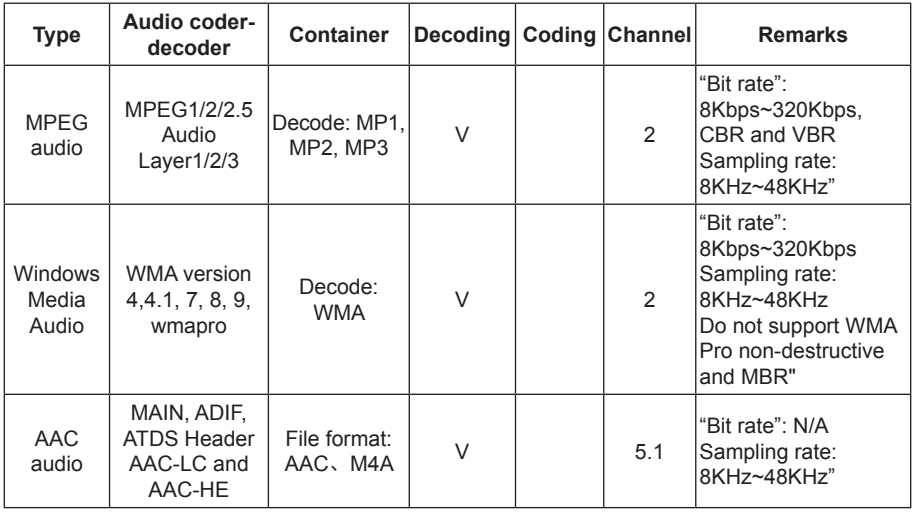

## **Picture decoding**

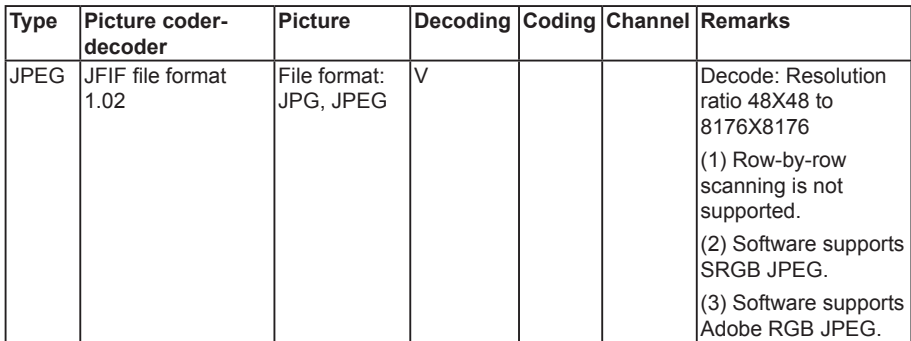

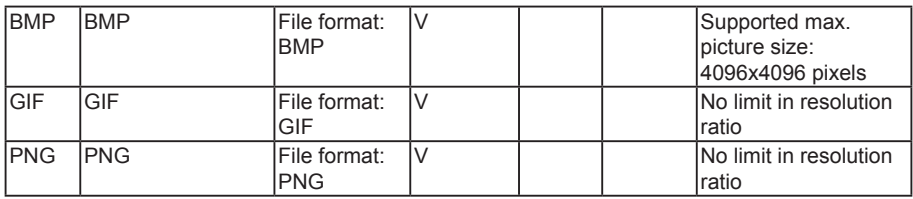

Notes:

- If the standard bite rate/frame rate of the contents is higher than the compatible frames/ second listed in the above table, audio or video may not work.
- Video contents with a bit rate or frame rate higher than the designated rate in the above table may result in discontinuation of video during display.

# <span id="page-33-0"></span>**7. Input mode**

#### **Computer mode (32X8050/43X8050), HDMI computer mode (32X8050)**

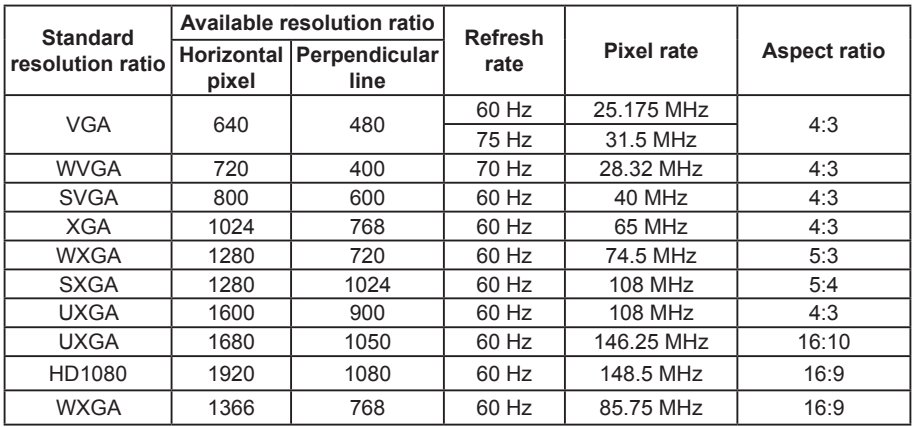

#### **Recommended resolution ratio: 1920\*1080@60Hz**

#### **HDMI computer mode (43X8050)**

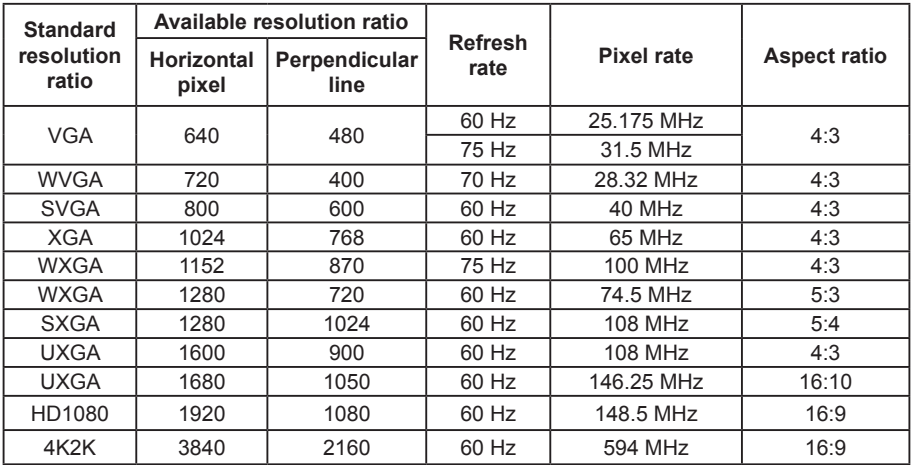

**Recommended resolution ratio: 3840\*2160@60Hz**

### **HDMI video mode (32X8050)**

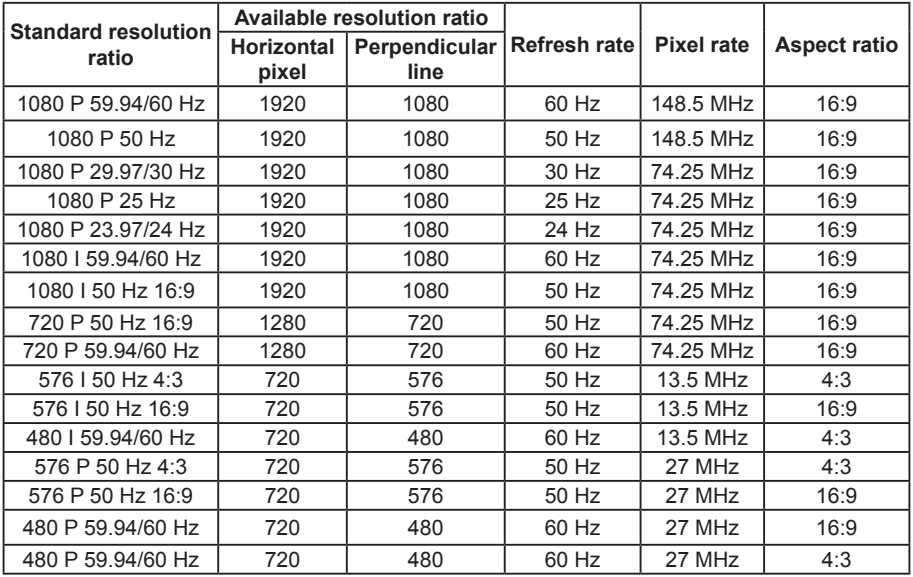

#### **HDMI video mode (43X8050)**

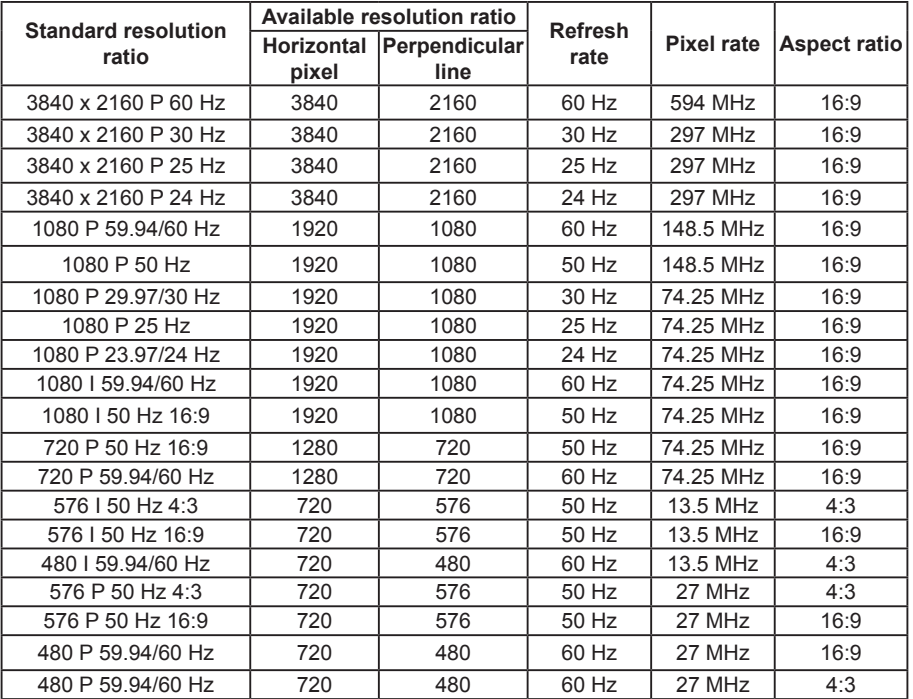

# <span id="page-35-0"></span>**8. Cleaning and Troubleshooting**

# **8.1. Cleaning**

#### **Caution When Using the Display**

- Do not bring your hands, face or objects close to the ventilation holes of the display. The top of the display is usually very hot due to the high temperature of exhaust air being released through the ventilation holes. Burns or personal injuries may occur if any body parts are brought too close. Placing any object near the top of the display could also result in heat related damage to the object as well as the display itself.
- Be sure to disconnect all cables before moving the display. Moving the display with its cables attached may damage the cables and thus cause fire or electric shock.
- Disconnect the power plug from the wall outlet as a safety precaution before carrying out any type of cleaning or maintenance procedure.

#### **Front Panel Cleaning Instructions**

- The front of the display has been specially treated. Wipe the surface gently using only a cleaning cloth or a soft, lint-free cloth.
- If the surface becomes dirty, soak a soft, lint-free cloth in a mild detergent solution. Wring the cloth to remove excess liquid. Wipe the surface of the display to remove dirt. Then use a dry cloth of the same type to dry.
- Do not scratch or hit the surface of the panel with fingers or hard objects of any kind.
- Do not use volatile substances such as insert sprays, solvents and thinners.

#### **Cabinet Cleaning Instructions**

- If the cabinet becomes dirty, wipe the cabinet with a soft, dry cloth.
- If the cabinet is extremely dirty, soak a lint-free cloth in a mild detergent solution. Wring the cloth to remove as much moisture as possible. Wipe the cabinet. Use another dry cloth to wipe over until the surface is dry.
- Do not allow any water or detergent to come into contact with the surface of the display. If water or moisture gets inside the unit, operating problems, electrical and shock hazards may result.
- Do not scratch or hit the cabinet with fingers or hard objects of any kind.
- Do not use volatile substances such as insert sprays, solvents and thinners on the cabinet.
- Do not place anything made from rubber or PVC near the cabinet for any extended periods of time.

# <span id="page-36-0"></span>**8.2. Troubleshooting**

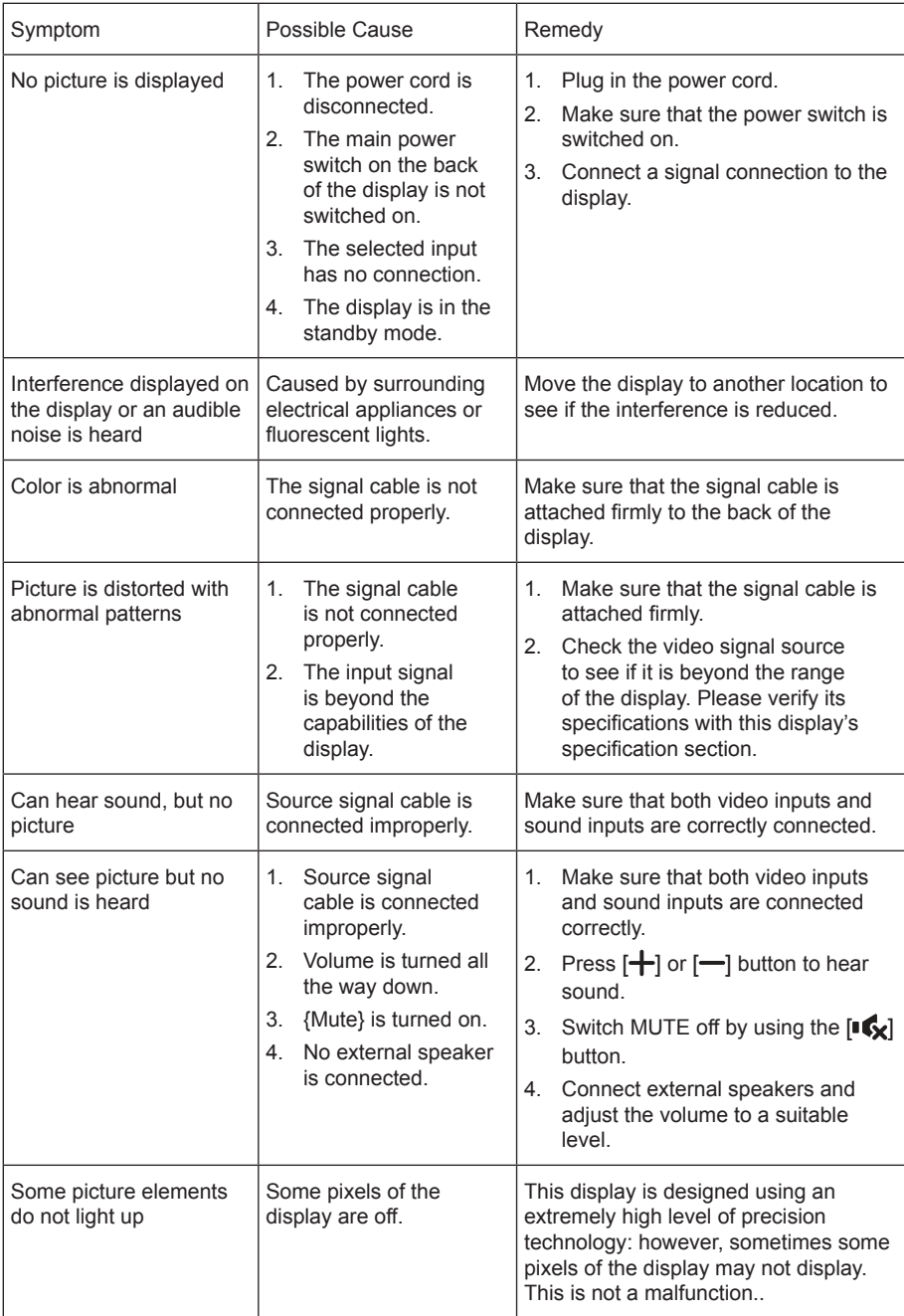

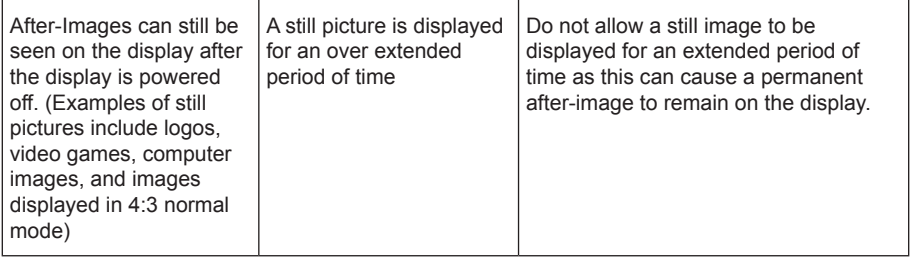

# <span id="page-38-0"></span>**9. Technical Specifications**

## **Display:**

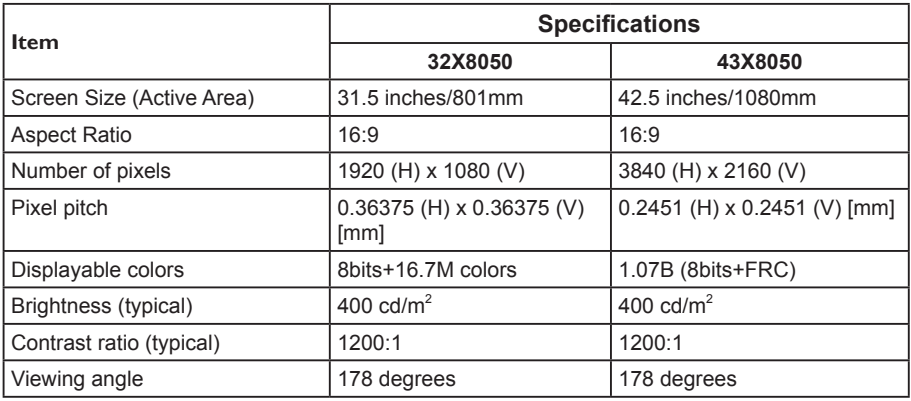

#### **General:**

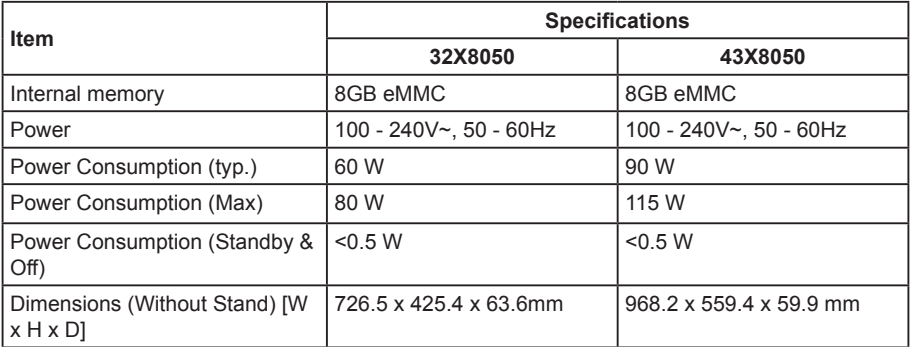

#### **Environmental Condition:**

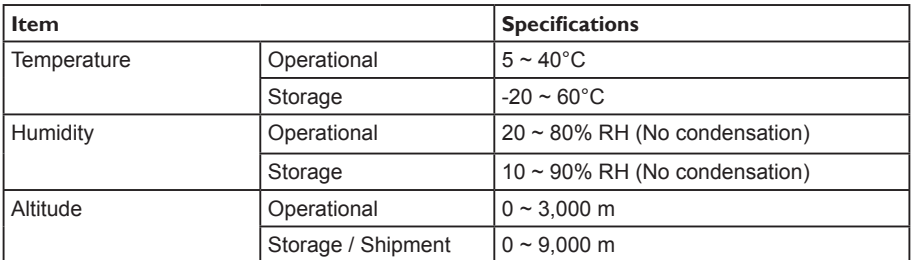

#### **Internal Speaker:**

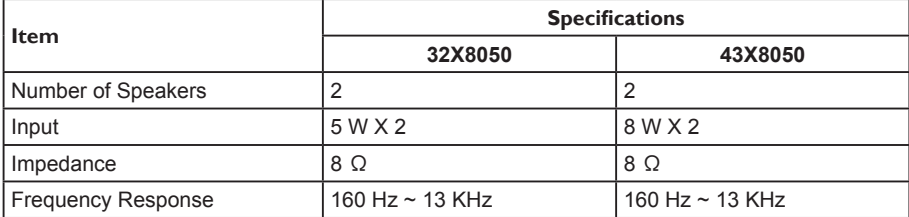

2019 © All rights reserved.

Specifications are subject to change without notice.